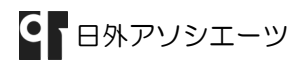

# RefWorks へのインポート – magazineplus -

magazineplus 無償オプション(対象:サイトライセンス以上のご契約館)の一つに、「RefWorks 連携」があ ります。magazineplus から RefWorks へインポートする際の、画面遷移を見てみましょう。

#### 事例)2012 年 10 月以降に発表された、「電子書籍」に関する論文・雑誌記事。

### 1. magazineplus を検索します。

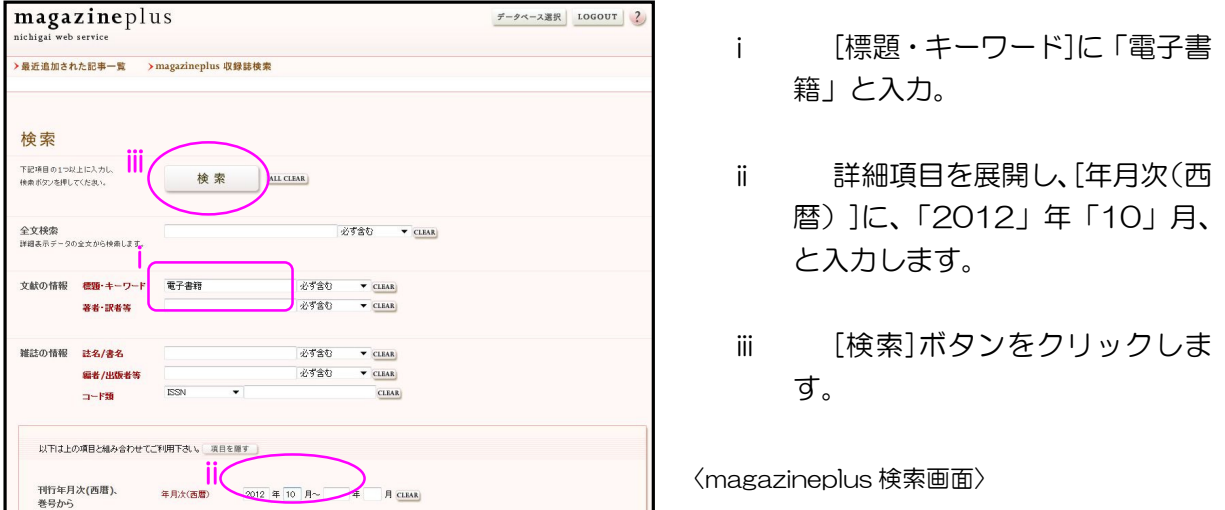

#### 2. 検索結果一覧から、論文・雑誌記事の詳細情報を表示します。

検索結果の一覧から、興味のある論文にチェックを入れて、[チェックした文献を詳細表示]を クリックします。

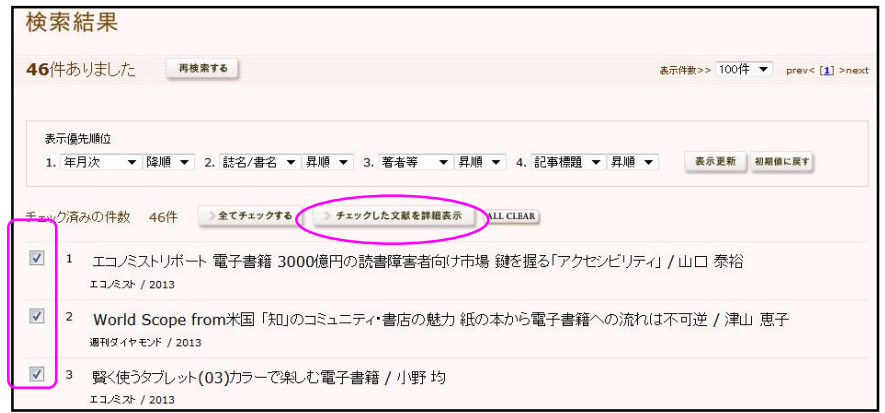

#### 3. RefWorks へのインポート。

i 19 件目の、大向一輝「電子書籍化する学術論文:CiNii Articles の展開を中心に」〔『情 報処理』53 巻 12 号 2012 年 12 月〕を、RefWorks へインポートします。

<sup>〈</sup>magazineplus 検索結果一覧画面〉

ii 詳細情報の[リンク]から[RefWorks]をクリックします。(リンク文字列は、弊社側で 任意のものを設定いたします。リンク画像も可能です。)

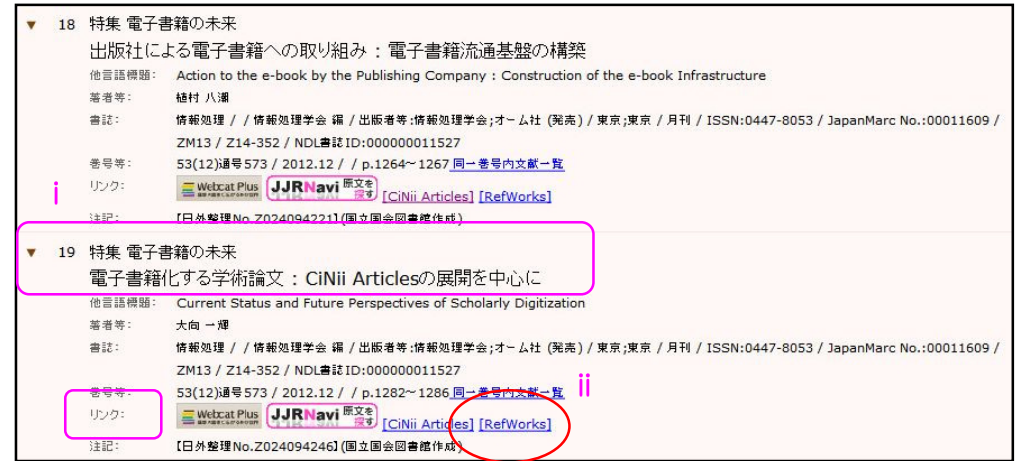

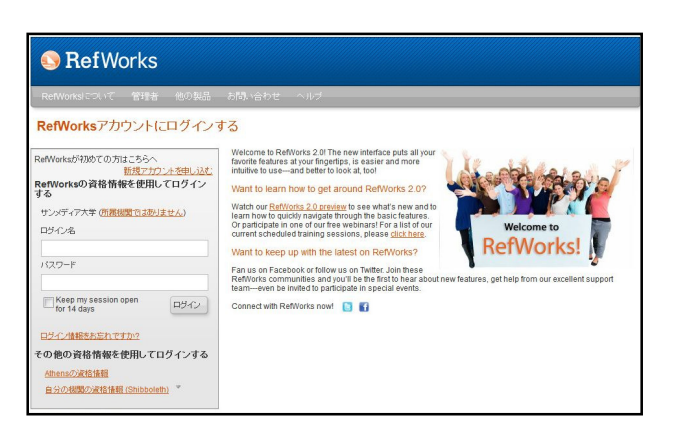

〈magazineplus 検索結果詳細画面〉

iii 新しいウィンドウまたはタブが 開き、「インポートが完了しました -1 件が取り込まれました」と表示さ れます。(RefWorks にログインして いない場合は、ログインウィンドウ が開くので、ログインします。)

〈RefWorks ログイン画面〉

iv インポート完了画面の、[最後にインポートしたレコードを見る]ボタンをクリック。

## 4. インポートされた、magazineplus の情報を確認できました。

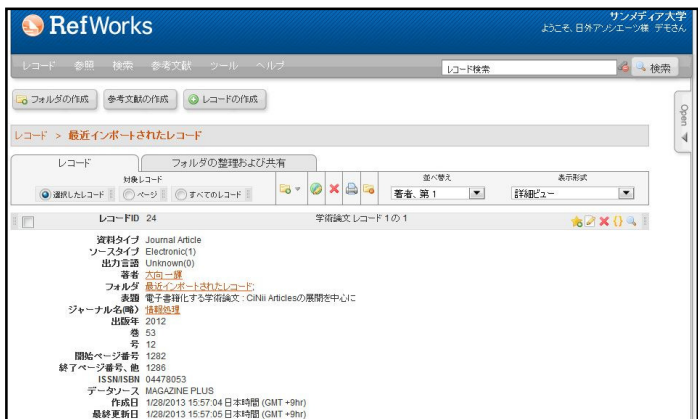

なお、magazineplus から RefWorks へのインポートでは、論文・雑誌記事 に二名以上の著者がいても最初の一人 しか取り込まれないなど、一部制約が あります。そのため、インポートされ なかった項目については、手入力する 必要があります。

〈RefWorks レコード表示画面〉

〈以上〉

- \* 検索日は、2013 年 1 月 28 日です。
- \* magazineplus から複数の情報を、一括でインポートすることはできません。